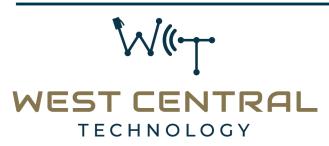

- 307 5th St SW, Willmar, MN 💡
  - 320-441-7050
  - info@WCThelp.com 🐗
- www.WestCentralTechnology.com

#### West Central Technology Billing Portal Welcome Guide

West Central Technology is excited to offer a new billing portal! This portal will offer you the ability to view your invoices, pay them online with a credit card or ACH transaction, setup Auto Pay and more! You can get there by going to https://billing.wcthelp.com

## Registration

To get started, we will need an account on the billing portal. If you do not yet have an account, please click "Request Account"

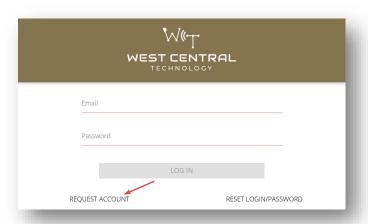

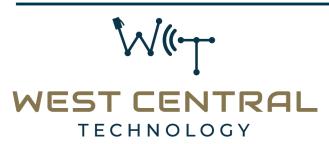

- 307 5th St SW, Willmar, MN 💡
  - 320-441-7050
  - info@WCThelp.com 🐗
- www.WestCentralTechnology.com

Once you click request access, it will prompt you for some information. Please fill out this form completely and accurately for a timely account creation. Once you have filled out the form, press "Request Account". The system will then alert our team to get you setup with access to your Company's invoices.

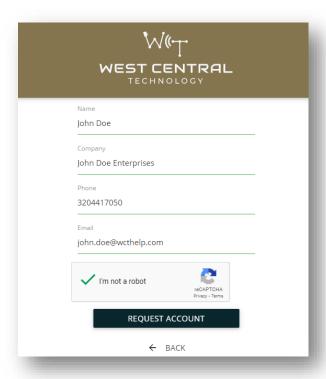

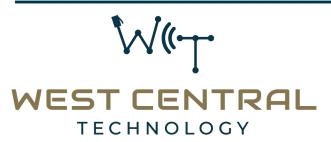

- 307 5th St SW, Willmar, MN 💡
  - 320-441-7050
  - info@WCThelp.com 🐗
- www.WestCentralTechnology.com

Once your account has been created, you will receive a welcome email as shown below to set your password.

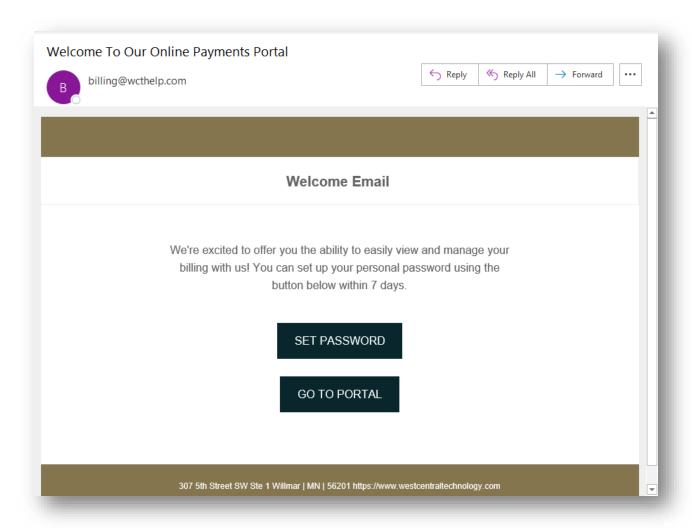

Please click on "Set Password" to setup your password for the first time.

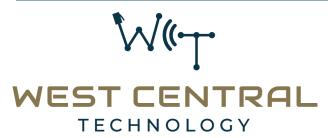

- 307 5th St SW, Willmar, MN 💡
  - 320-441-7050 【
  - info@WCThelp.com 🐗
- www.WestCentralTechnology.com

After clicking "Set Password", it will bring you to a reset password page. Select a password that meets the complexity requirements listed, and select "Reset Password"

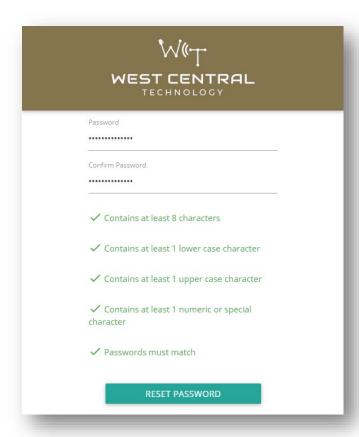

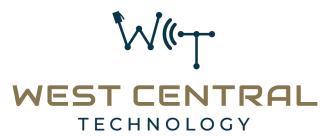

- 307 5th St SW, Willmar, MN 💡
  - 320-441-7050
  - info@WCThelp.com 🐗
- www.WestCentralTechnology.com

Upon logging in for the first time, it will prompt you to setup 2 Factor Authentication. We highly recommend setting up 2 Factor Authentication for your account to ensure security of your account. The screen will look like this. Please enter a mobile number in the phone number field and press send. You will then get a Text message with a code to enter. Please enter that code, and press "Enter".

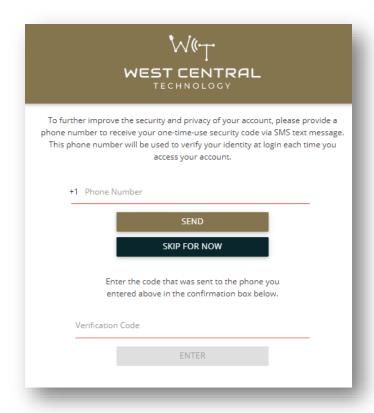

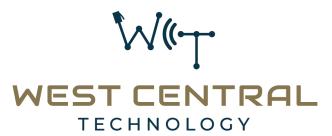

- 307 5th St SW, Willmar, MN 💡
  - 320-441-7050
  - info@WCThelp.com 🐗
- www.WestCentralTechnology.com

Once you have been logged in, it will redirect you to your dashboard as shown below.

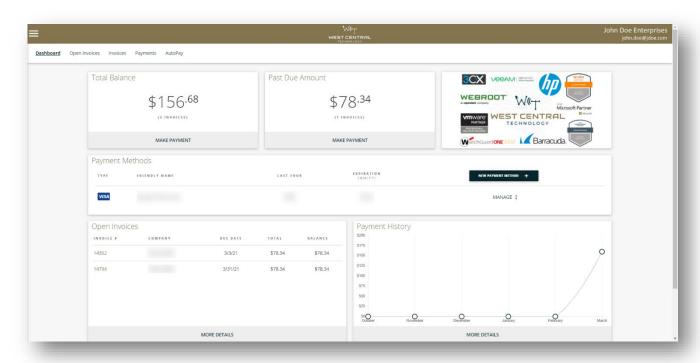

On this portal, you have several options, from viewing your invoices to paying them online and setting up Auto Pay.

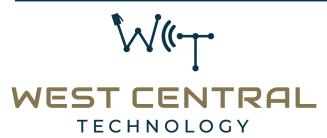

- 307 5th St SW, Willmar, MN 💡
  - 320-441-7050
  - info@WCThelp.com 🐗
- www.WestCentralTechnology.com

#### **Dashboard**

This is the first page you will see when logging in, known as the "Dashboard". From here, you may quickly view invoices and make payments using the prominent tiles. The tiles will link to the same "Open Invoices" section in the portal.

Using the hamburger menu (3 bars), you may change your password, logout, or "Change Companies" if applicable.

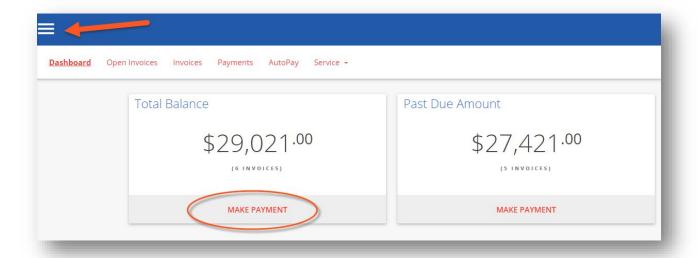

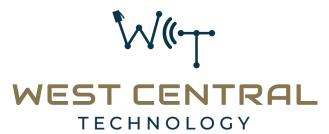

- 307 5th St SW, Willmar, MN 💡
  - 320-441-7050
  - info@WCThelp.com 🐗
- www.WestCentralTechnology.com

# **Open Invoices**

All currently open invoices in the system are shown here. If you need to sort and filter, you can do this with the hamburger menu (3 bars) next to the search box. If you wish to pay an invoice, select the item(s) you wish to pay, and click "Pay Selected"

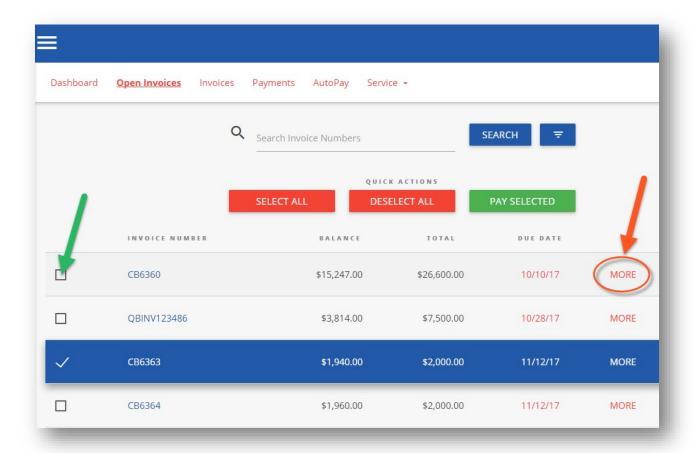

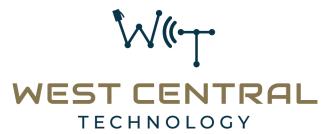

- 307 5th St SW, Willmar, MN 💡
  - 320-441-7050
  - info@WCThelp.com 🐗
- www.WestCentralTechnology.com

Clicking "More" on any invoice will display a details window.

You can click "View" to view the invoice, which will open in a new tab in your browser window. You may print / save the PDF as desired

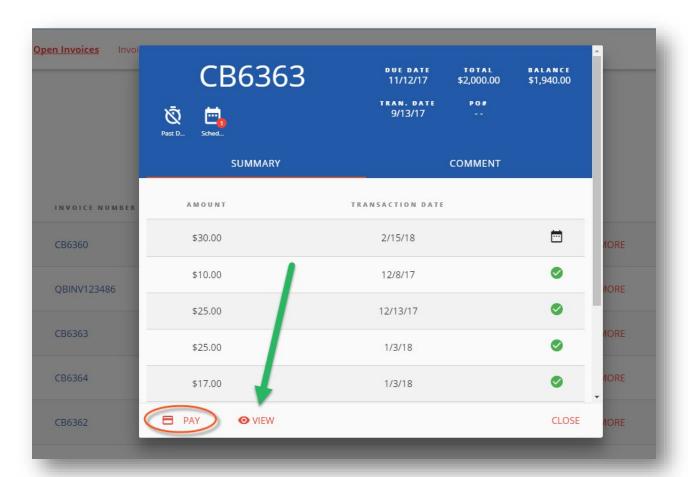

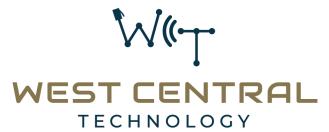

- 307 5th St SW, Willmar, MN 💡
  - 320-441-7050
  - info@WCThelp.com 🐗
- www.WestCentralTechnology.com

### To Process a Payment

Select the checkbox of one (or multiple) invoice(s). Click "Pay Selected"

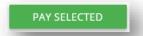

A dialog will appear, select a payment method on file, or add a new entry. Partial payment amounts can be entered in the top right corner. You have the option of splitting payments up with multiple payment methods, if desired.

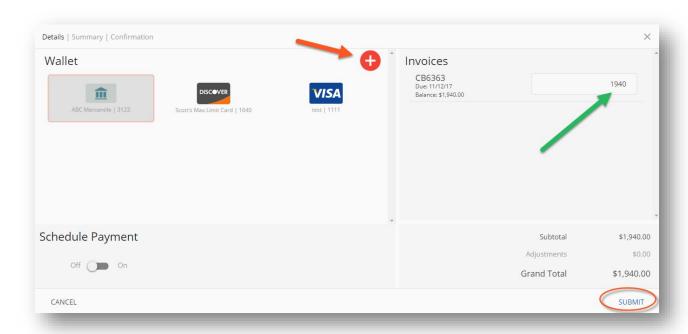

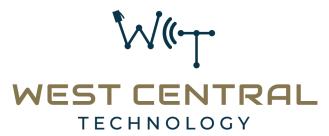

- 307 5th St SW, Willmar, MN 💡
  - 320-441-7050
  - info@WCThelp.com 🐗
- www.WestCentralTechnology.com

## **Advanced Payment Methods**

Selecting the "Schedule Payment" switch to "ON" offers the ability to pick a specific payment date, using the date picker. This is **NOT** setting up Auto Pay, but rather just scheduling a one time payment for the future.

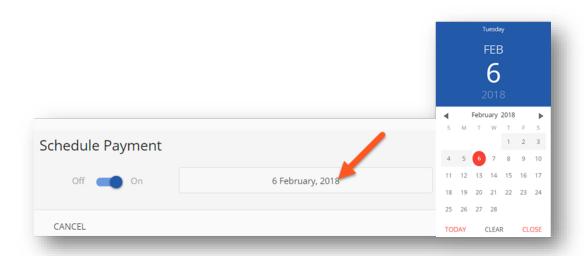

Clicking "Submit" will give you a chance to review your actions.

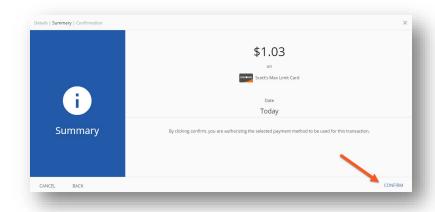

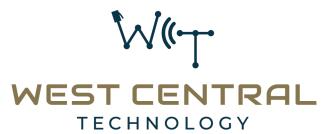

- 307 5th St SW, Willmar, MN 💡
  - 320-441-7050
  - info@WCThelp.com 🐗
- www.WestCentralTechnology.com

Clicking "CONFIRM" will display a payment success or failure screen. An email receipt will be sent to your login email address. You may send any additional receipts using the "Add Email Receipt" field. If the payment is scheduled for the future, the receipt will show the scheduled payment date.

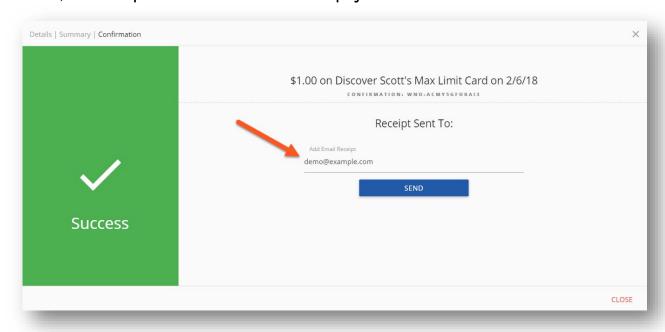

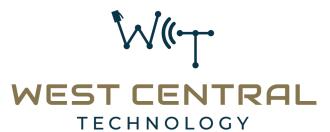

- 307 5th St SW, Willmar, MN 💡
  - 320-441-7050
  - info@WCThelp.com 🐗
- www.WestCentralTechnology.com

# **Invoice History**

Click on the "Invoices" menu option. Click "MORE" on previously issued and old invoices. You may again view specific details or print & save the PDF. The Page numbers on the right and search box can help narrow the results.

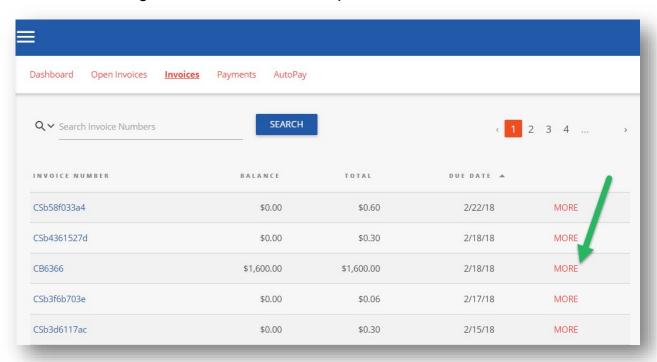

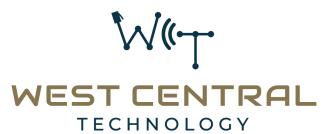

- 307 5th St SW, Willmar, MN 💡
  - 320-441-7050 [
  - info@WCThelp.com 🐗
- www.WestCentralTechnology.com

## **Payments**

In the payments section, you can view all currently pending, future scheduled (including Auto Pay) and past payments.

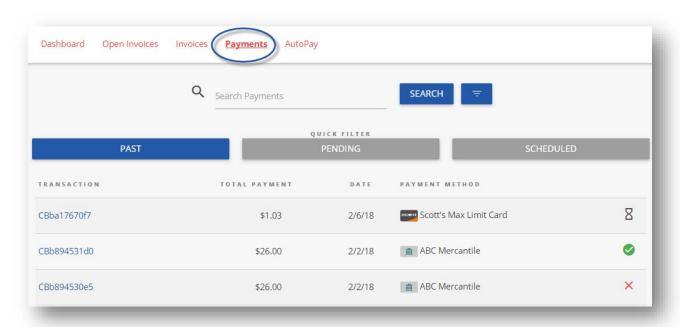

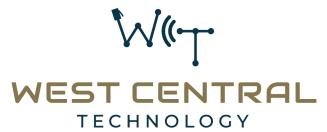

- 307 5th St SW, Willmar, MN 💡
  - 320-441-7050
  - info@WCThelp.com 🐗
- www.WestCentralTechnology.com

### **Auto Pay**

Under AutoPay, Click "NEW" to setup a new AutoPay. Clicking on "NEW" will reveal several options. Configure these rules as you desire. With these rules, you have a wide variety of rules to determine what invoices will be paid with AutoPay. If you wish to auto pay any invoices you receive, set it to "Balance is greater than 1"

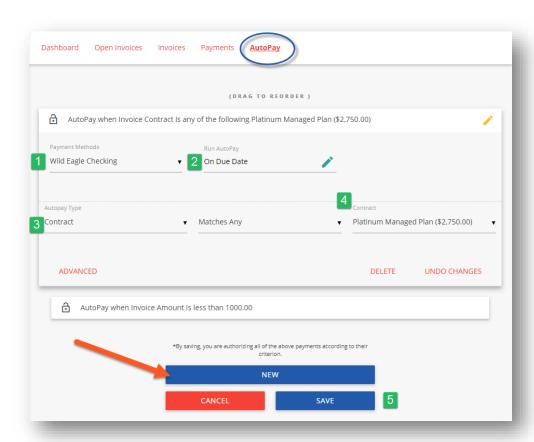

- 1 Select the payment method you want this rule to follow
- 2 "On Due Date" will pay invoices matching the criteria on the date they are due (not created)
- 3 Select "Contract" or "Amount"
- 4 Pick the recurring service agreement you would like to be auto-paid
- 5 Save your changes!